## **How to make a copy of data for Backup or to send to Software Farm**

Place a memory stick in the computer, and note the drive that Windows assign to it ( usually E:, F:, G:, H: ), or identify a location on the hard disk where you wil know were to find the backup.

- Choose File | Backup/Restore
- Choose Backup at the top of the screen
- Click on the Drive Button

Choose the letter of the memory stick at the bottom of the screen that pops up, or click on  $c:\mathcal{C}$ 

in the middle block and navigate to the folder where you want to save the backup. Click OK to close the small screen on the left, and click on Backup in the blue screen.

A message is displayed if the process completed successfully.

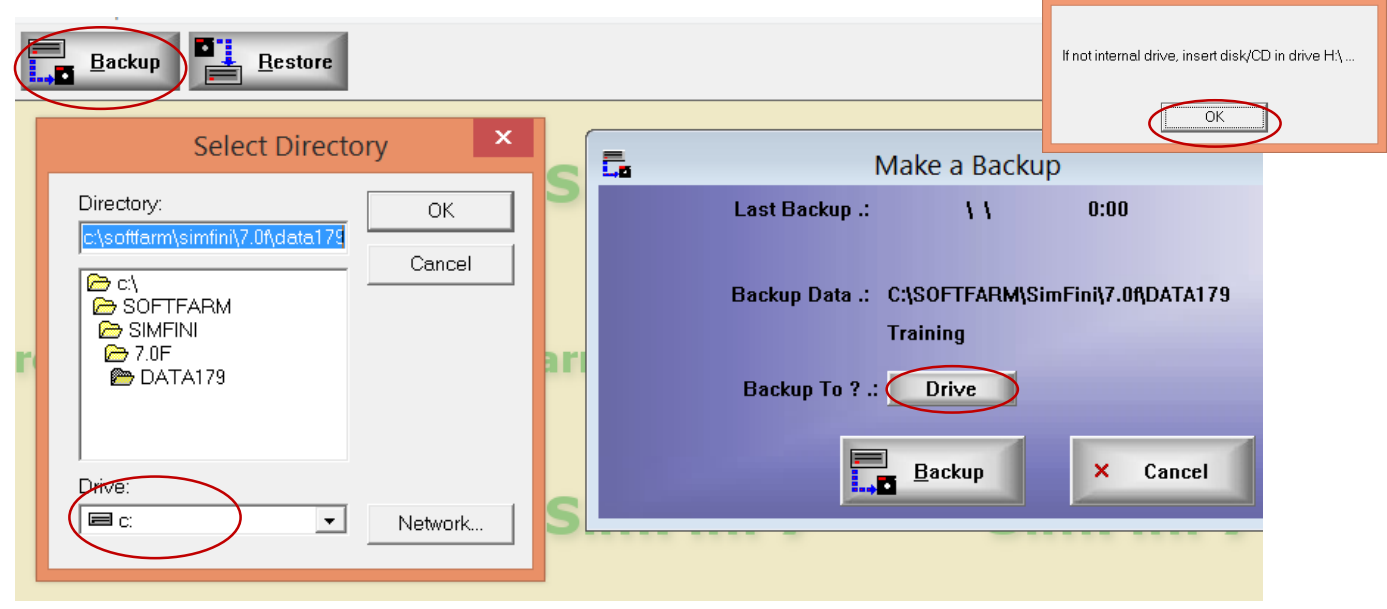

## **To send the Backup via Email**

Navigate to the folder where the backup is stored (Memory stick or folder on C:)

Right click on the ZIP file (eg. SFF.zip), choose Send to, then Mail Recipient. When your mail program opens, type

[support@softwarefarm.co.za](mailto:support@softwarefarm.co.za) in the To... field and send.

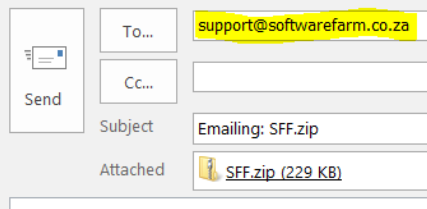

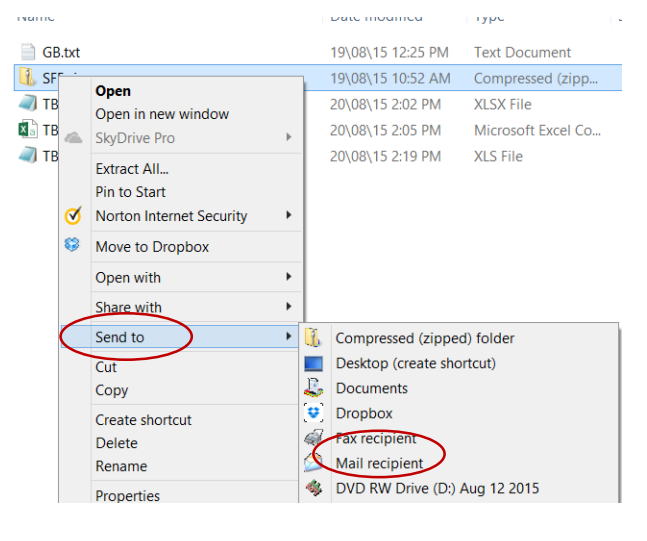

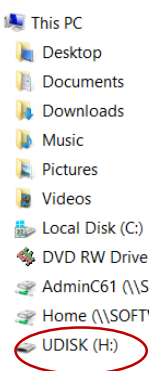

Backup

## **To send files via FileGooi when Email doesn't work**

Click on the link [http://filegooi.co.za/uploadbay/Johane.](http://filegooi.co.za/uploadbay/Johane) Click on Browse, and navigate to the folder where the backup file is. (Memory stick or folder on C:). Click on SFF.zip, then on open. Then click Gooi.

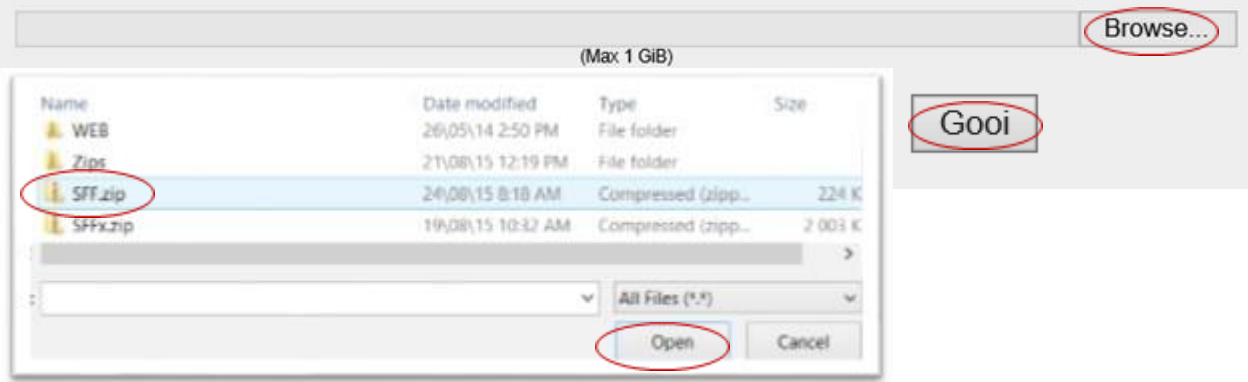

## **To receive data from FileGooi**

Click on the link that we send to you, eg.

[http://filegooi.co.za/get2/0fdedf7eeeaa92b42dd114c33ecf5d27/SFFtest.zip.](http://filegooi.co.za/get2/0fdedf7eeeaa92b42dd114c33ecf5d27/SFFtest.zip) You will have the option to save the file. The file will initially be saved in the Downloads folder of the PC. Copy it to a location where you can use it, e.g C:\SOFTFARM\DATA001, or a memory stick. No spaces are allowed in the file or folder name. The name of the saved file must be SFF.zip. When you restore the file, navigate to that folder to restore.

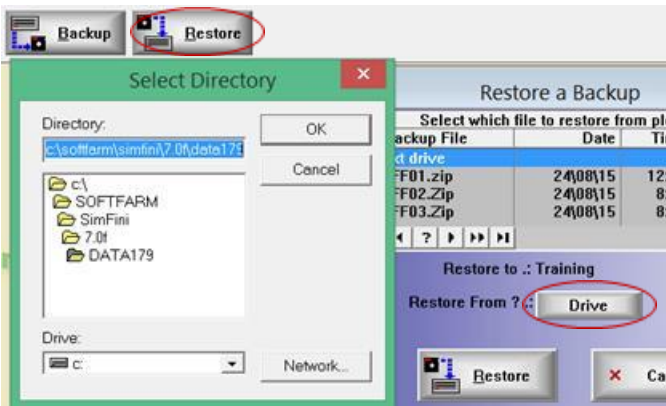